# ワープロ (Word2010) 基本操作

## - 目 次 -

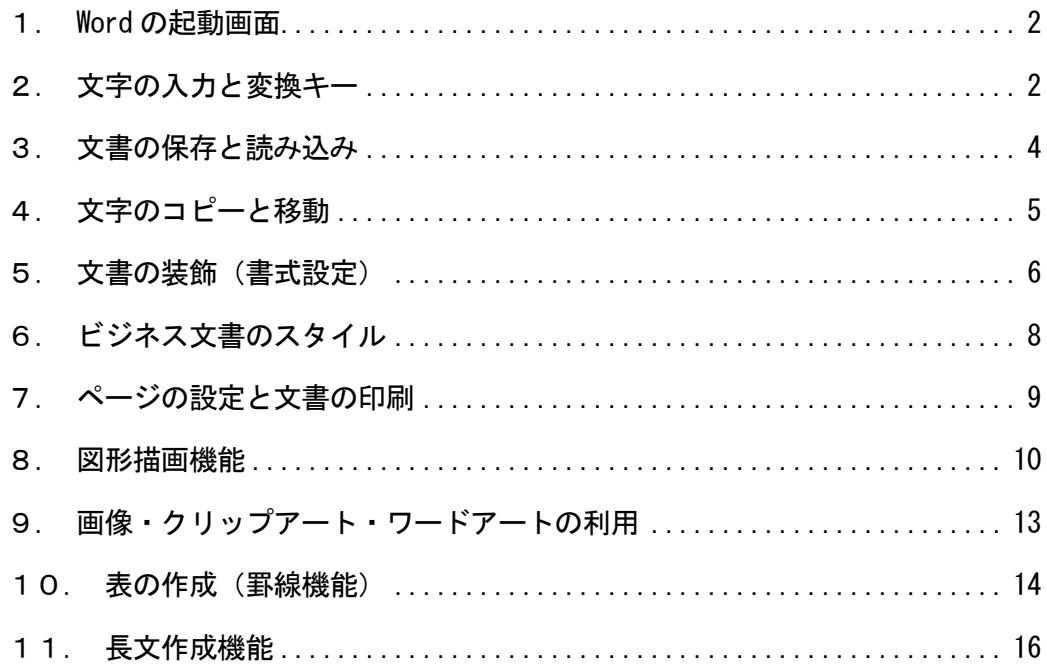

## 文教大学 健康栄養学部

#### 1.Word の起動画面

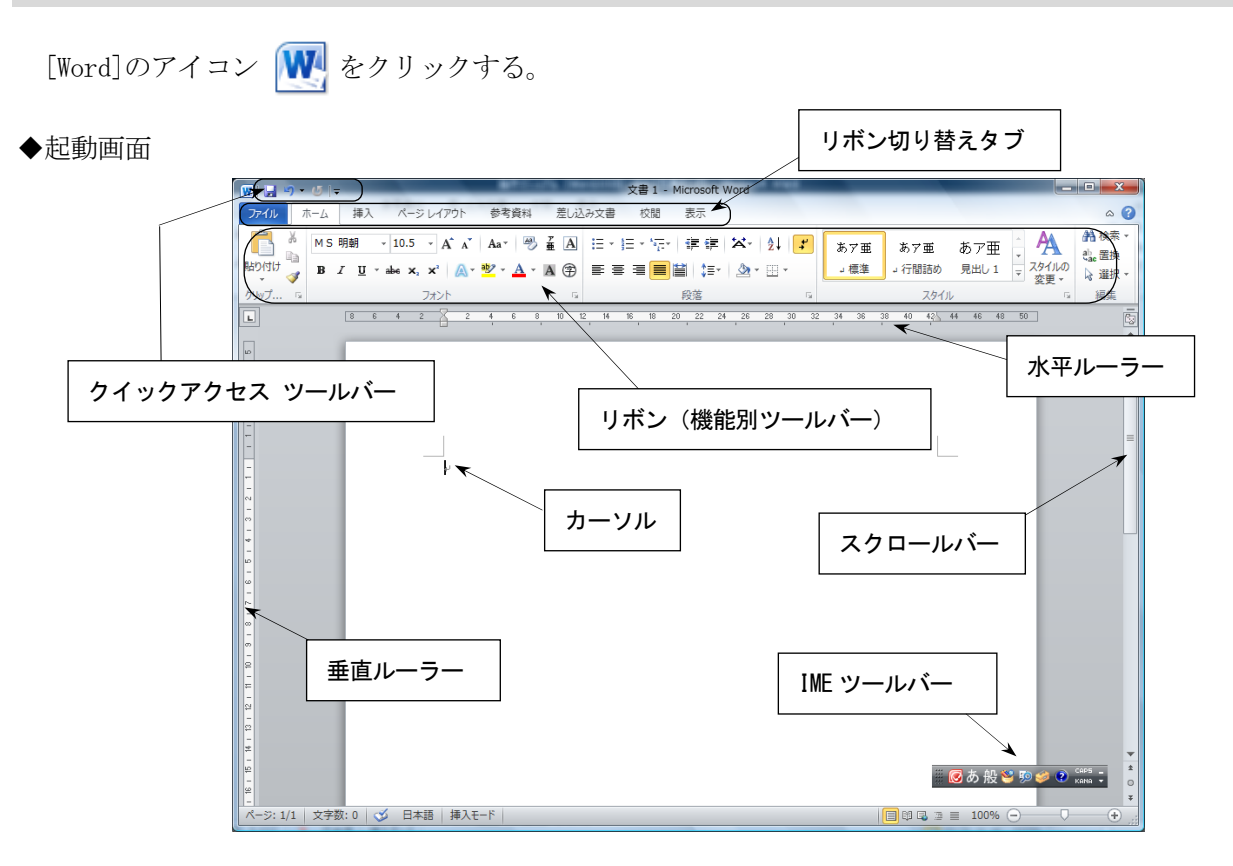

#### 2. 文字の入力と変換キー

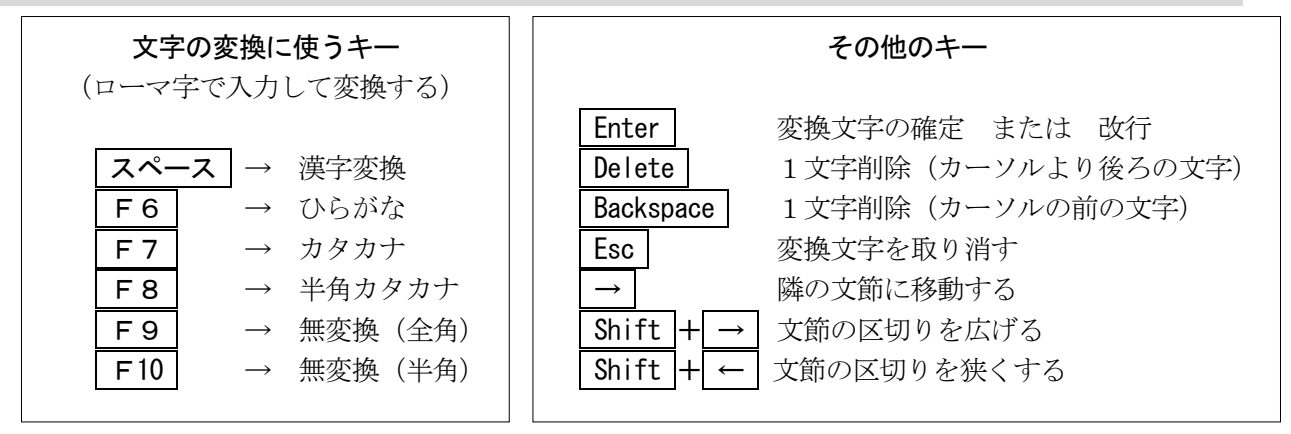

◆日本語入力の ON/OFF を切り替え ―― → ◆IME パッドの利用(記号入力・手書き入力など)

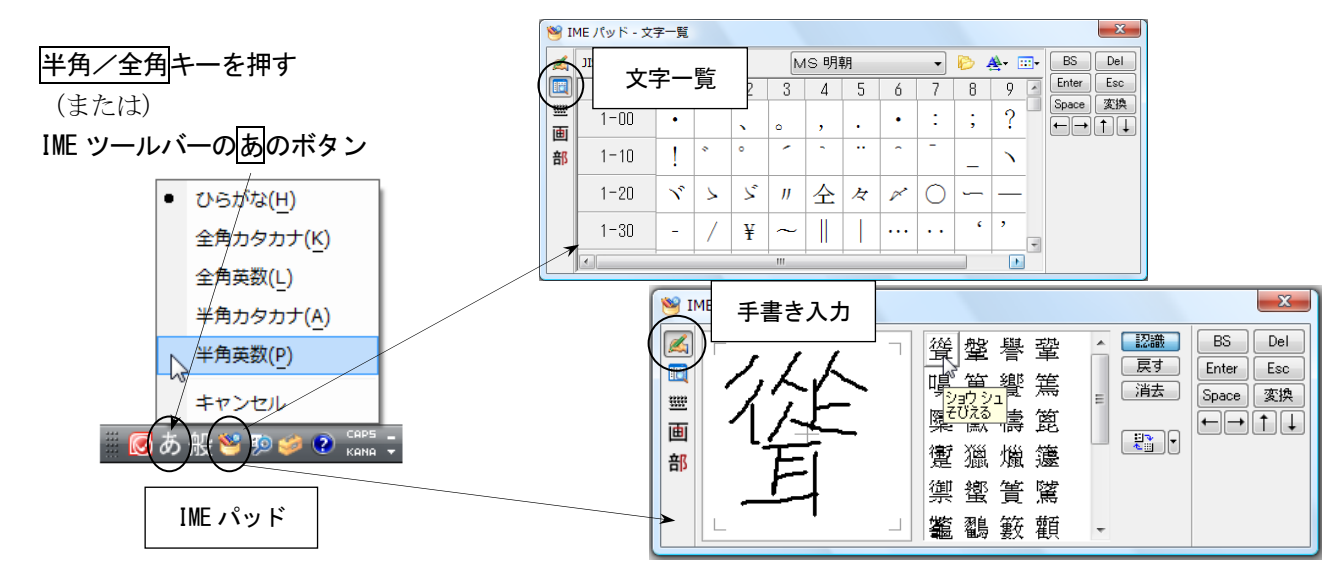

◆文字入力の練習 ( 『情報リテラシー基礎』同友館より )

## [練習1 同音異義語]

さくら 桜 保証 補償 保障 特徴 特長 図る 測る 諮る 計る 量る

## [練習2 文章の入力]

公園の桜が満開だ。 公園のサクラが満開だ。 私は医者へ行きます。 私歯医者へ行きます。 ここで履物を脱ぐ。 ここでは着物を脱ぐ。 彼は走っている。 枯れ葉は知っている。

#### [練習3 全角・半角・ローマ字]

あいうえお アイウエオ アイウエオ aiueo AIUEO UGANDA ウガンダ タンゴ Tango タンゴ America アメリカ U.S.A U.S.A AクラスとEクラス A-CLASS E-class パソコン ワープロ マルチメディア コーヒーカップ シャーベット ファイル Eメール フォント フォーマット ジャバ テンプレート アールヌーヴォー アンドゥ ヒェヒェ テューリング レッツ・ゴーッ!

## [練習4 記号]

電話 Tel 郵便 〒 アルファ α ベータ β かけ算 × 割り算 ÷

星 ☆ ★ ※ 丸 ○ ● ◎ 四角 □ ◇ ■ ◆ 三角 △ ▽ ▲ ▼

矢印 → ↓ ← ↑ カッコ ( ) 「 」 『 』 【 】 全角記号 & ¥ \* ~ 半角記号 & \ \ \* ~ [ ]

① ② ③ ④ ⑤ ⑥ ⑦ ⑧ ⑨ ⑩ Ⅰ Ⅱ Ⅲ Ⅳ Ⅴ Ⅵ Ⅶ Ⅷ Ⅸ Ⅹ

## [練習5 文章の入力2]

林檎の皮をむく。 試験の勉強をする。 病院内は、禁煙です。 暖かい日が続きました。 裏山で、カッコウが鳴く。 シンドバッドの冒険を読む。 エリツィン大統領が来日する。 明日は、眼科へ行くつもりです。 めっきりと春の景色になりました。 移動・コピーを文書作成に利用する。 会議の時間は、午後1時~3時だ。 この再変換の機能は大変便利だ。 1-Aクラスの案内板を見る。 アイコンを、クリックする。 成績を降順にソートする。 カードを昇順に並べる。 この再開発は成功だ。 この際開発しよう。

3. 文書の保存と読み込み

(1) 名前を付けて保存(作成した文書を初めて保存するときに行う)

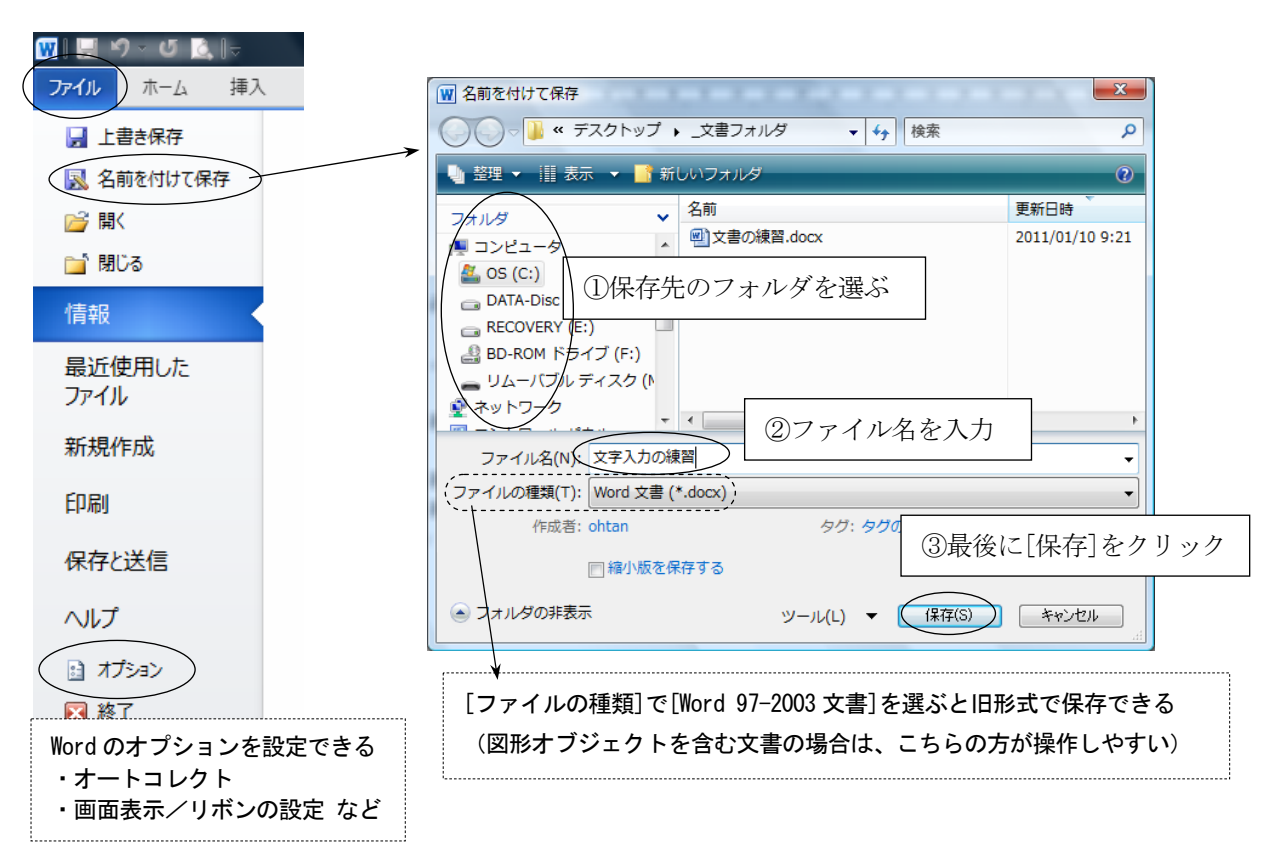

ファイル一名前を付けて保存をクリックする。

(2)上書き保存(すでに作成済みの文書ファイルに対して、同一名称で保存し直すこと)

ファイル一上書き保存をクリックする。 (この場合、保存用のダイヤログ画面は表示されない)

(3) ファイルの読み込み(過去に保存した文書ファイルを画面に表示する(開く)こと)

ファイル-開くをクリックする。

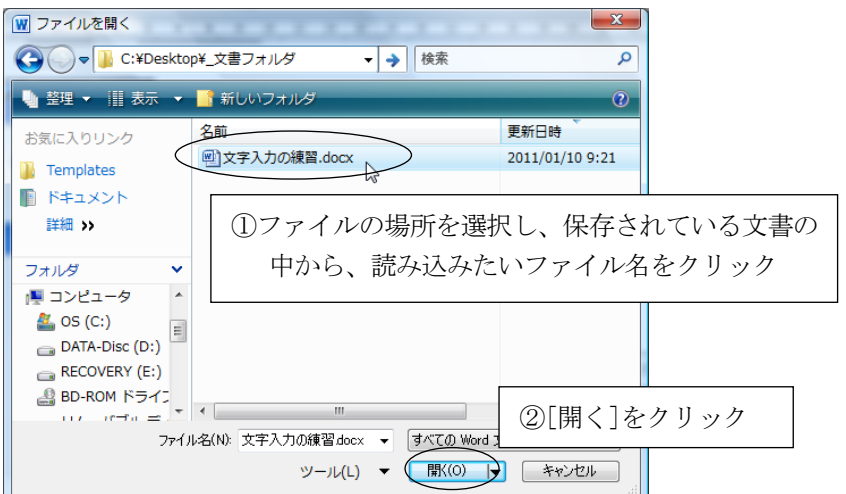

#### 4.文字のコピーと移動

文書内にある文字列を別の場所にコピーする

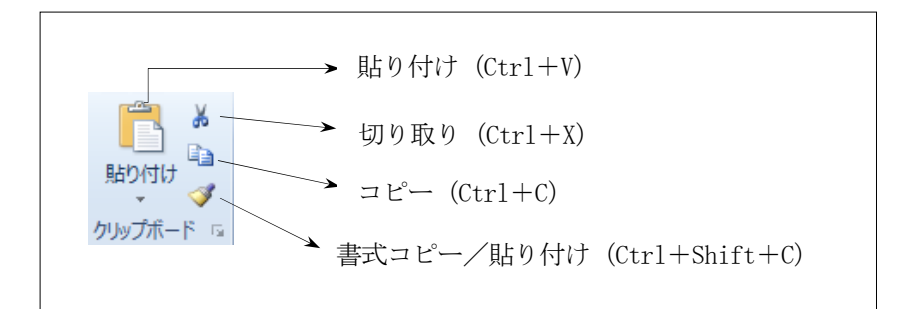

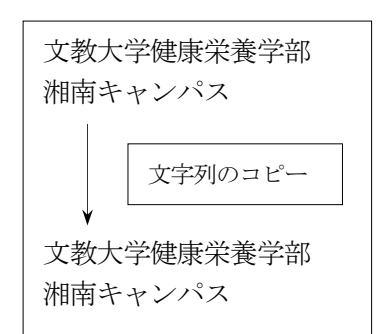

## <操作方法>

 ①コピー元の文字をマウスで範囲選択する(ドラッグする)。 ②コピーボタンをクリックする。

- ③コピー先の場所に位置を合わせる(コピー先をクリックする)。
- ④貼り付けボタンをクリックする。

(2)の部分を切り取り に替えて上記の操作を行うと、コピーではなく移動になる)

## ◆知っていると便利な機能

(1)行全体の選択/文字の部分的な選択(文字列の選択)

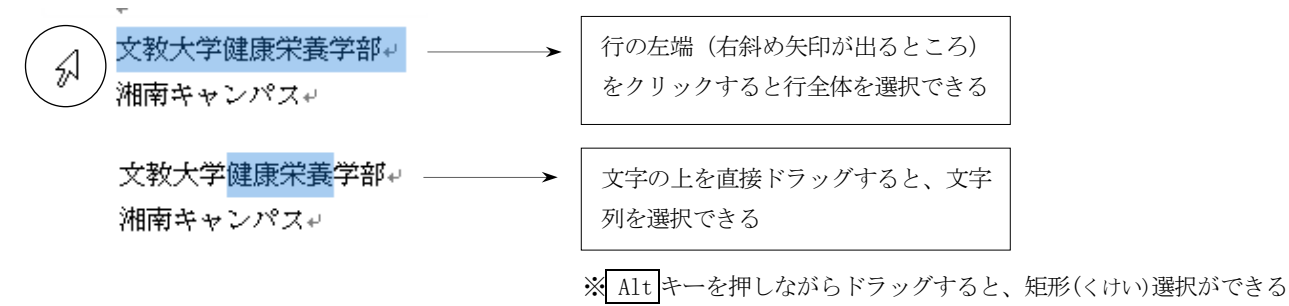

(2)選択した文字の上でマウスを右クリック

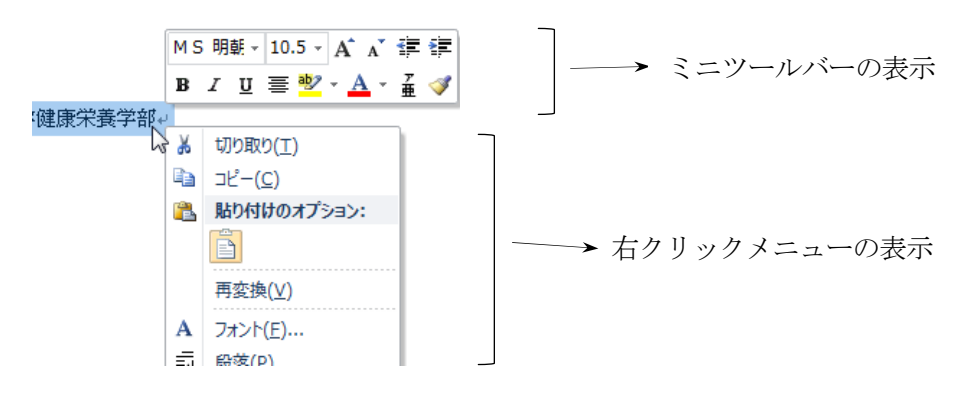

(3)マウスのドラッグ&ドロップによるコピーと移動

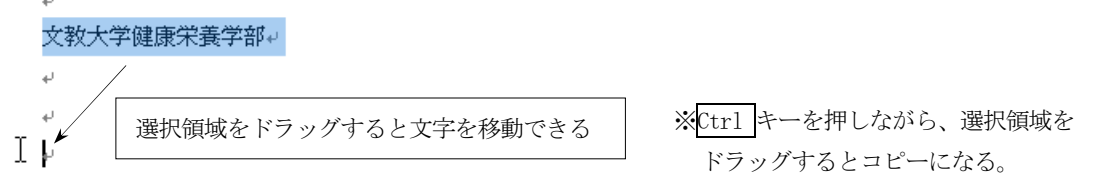

5.文書の装飾(書式設定)

## ◆フォントの設定

ホームタブのボタン、またはフォントダイヤログボックスを開いて書式を指定する

 $\Gamma$ 

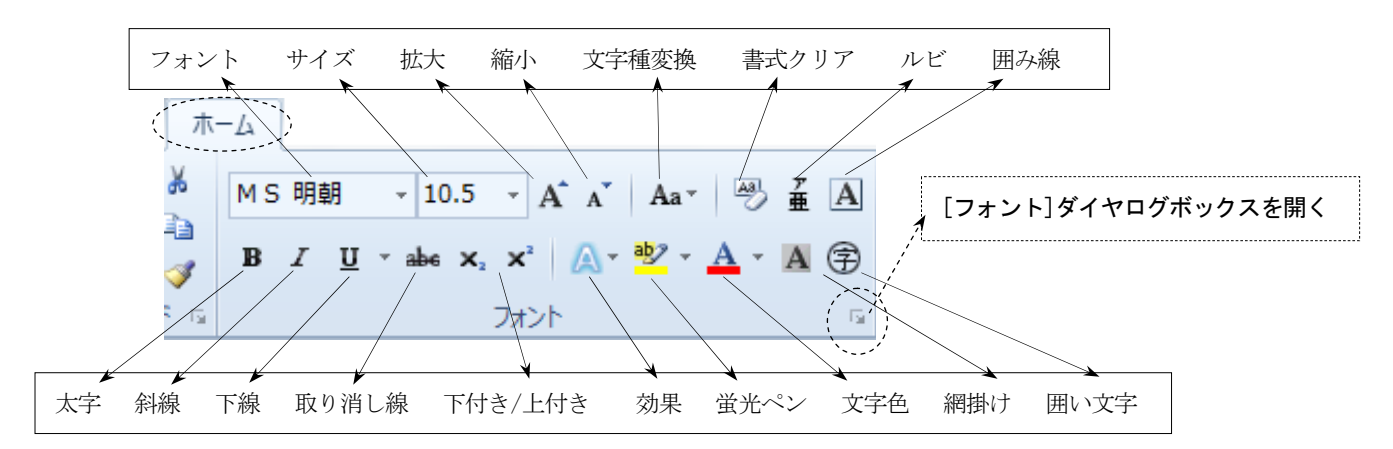

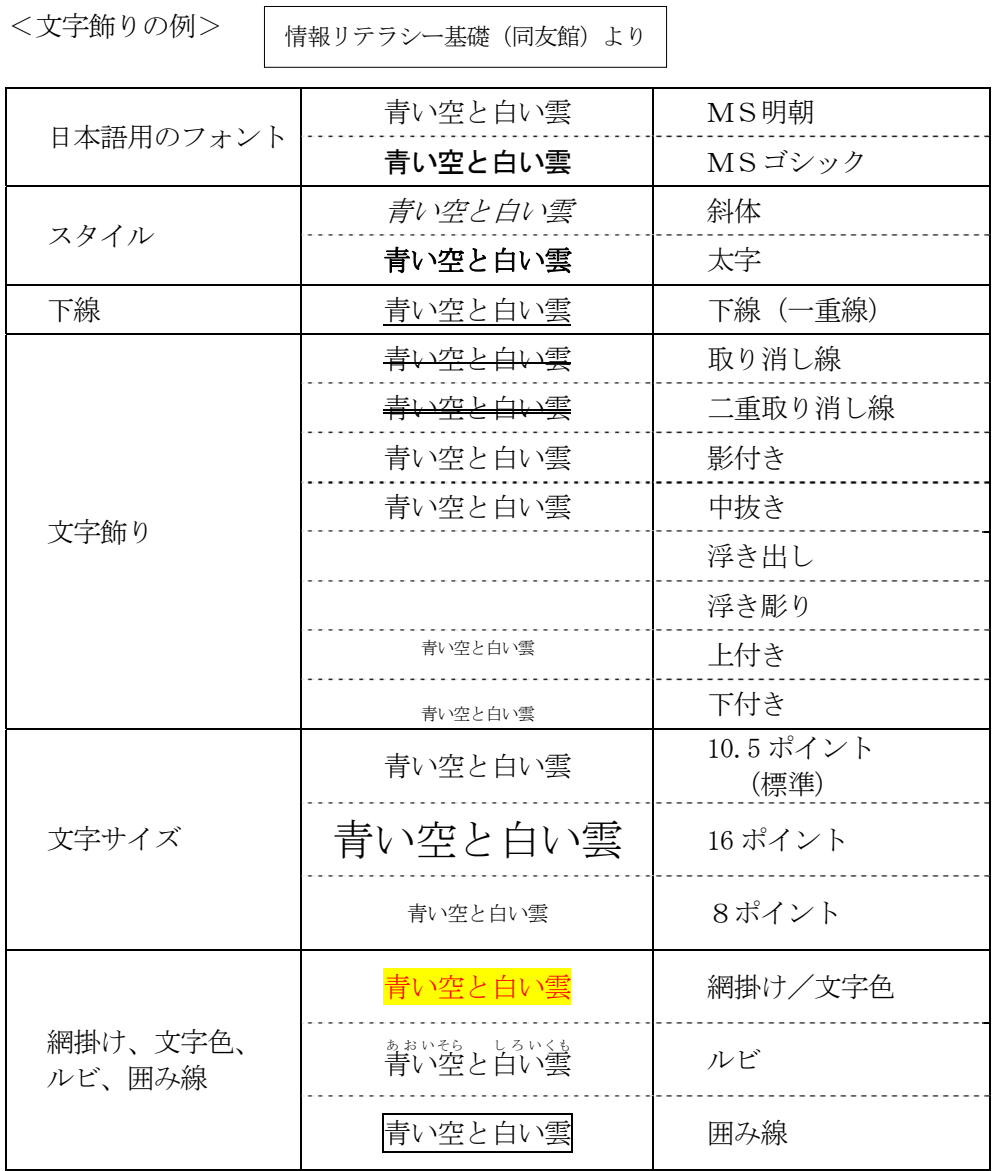

## ◆書式と段落の設定

ホームタブのボタン、または段落ダイヤログボックスを開いて書式を指定する

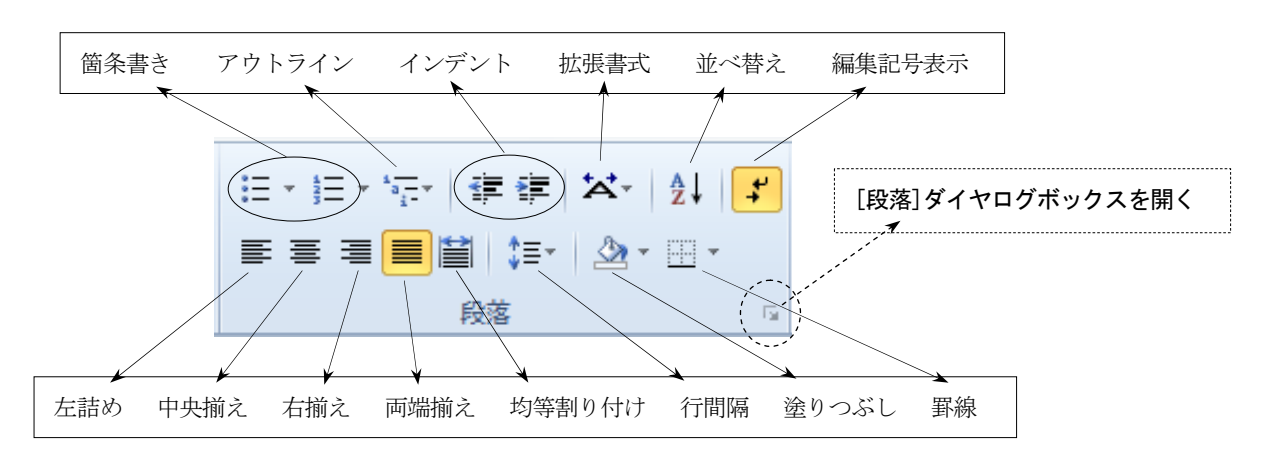

<書式と段落の例>

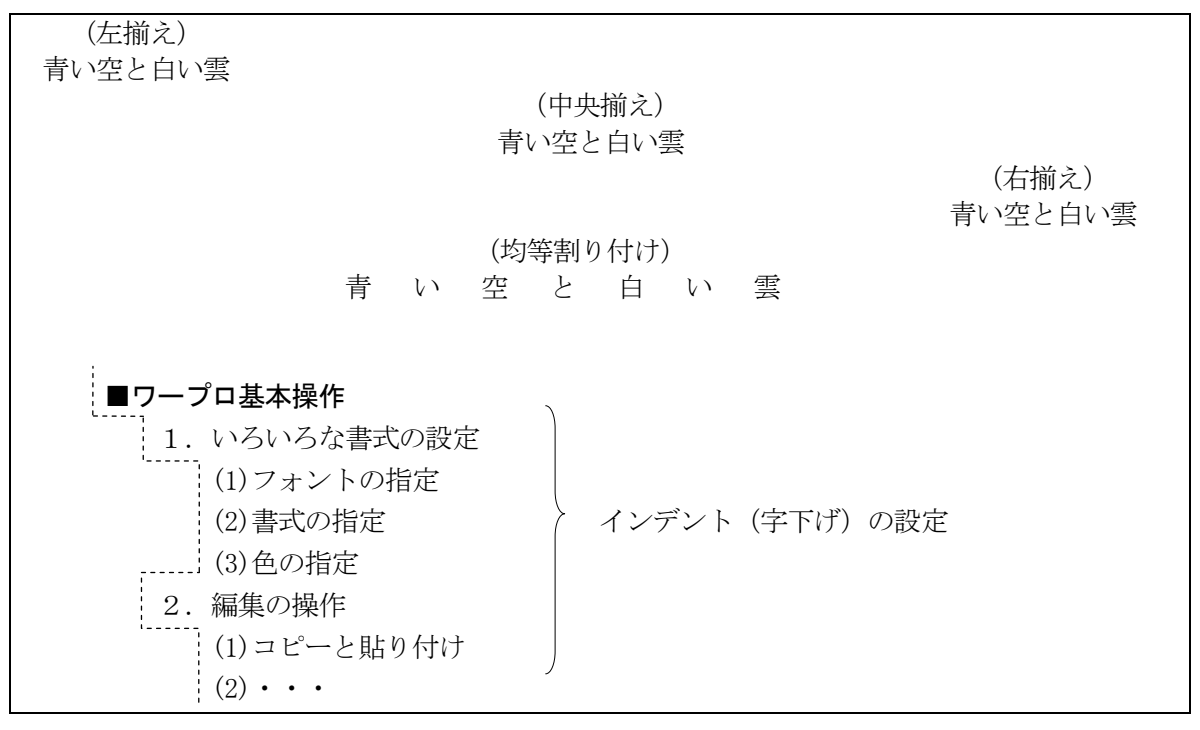

◆書式のコピー(文字を変えずに「書式だけ」を別の場所にコピーすることができる) <操作方法> **Y**  ①コピー元の文字をマウスで範囲選択(ドラッグする) 貼り付け ②書式のコピーをクリック (カーソルがブラシ付きのポインタに変わる) ③コピー先の文字をドラッグ クリップボード ※ボタンをダブルクリックすると連続して書式のコピーができる (Esc で終了)

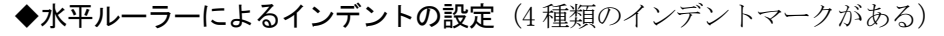

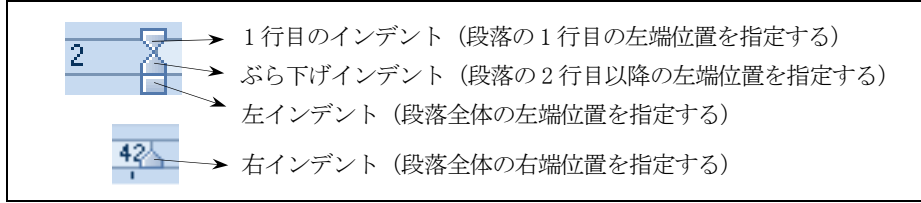

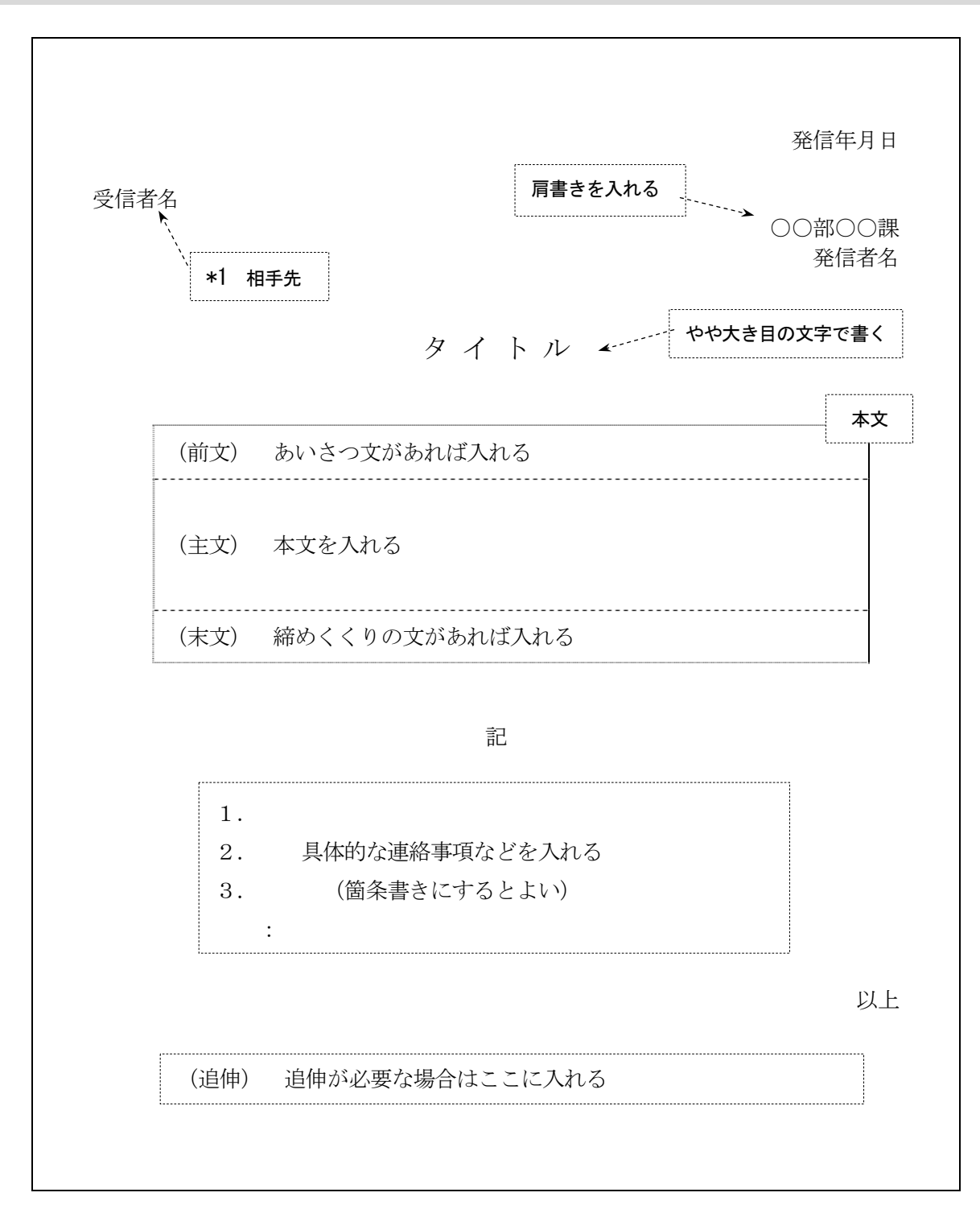

\*1 相手先の名称

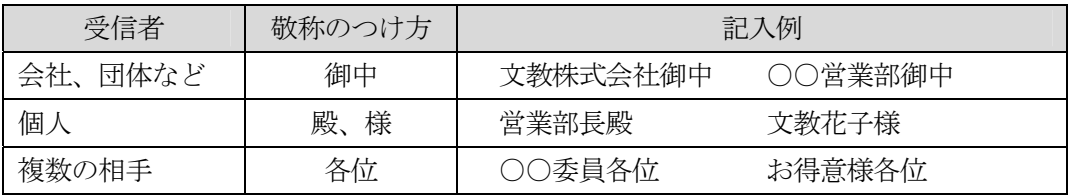

## 7.ページの設定と文書の印刷

へージレイアウトのボタン、またはページ設定ダイヤログボックスを開いて指定する

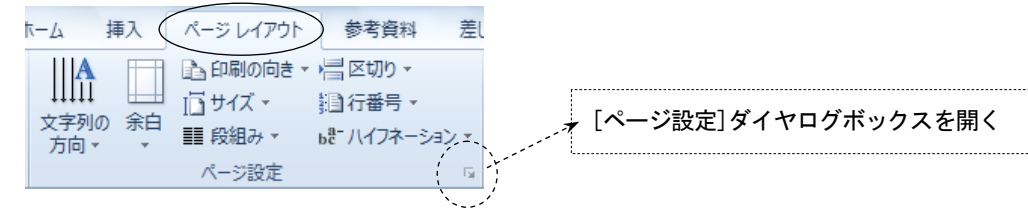

## (1)ページの設定

(設定できる主な項目)

- ・文字方向(縦書き or 横書き)
- ・1ページの文字数と行数
- ・余白の設定
- ・印刷用紙の向き(縦 or 横)
- ・用紙サイズの指定 (A4、B5、ハガキなど)

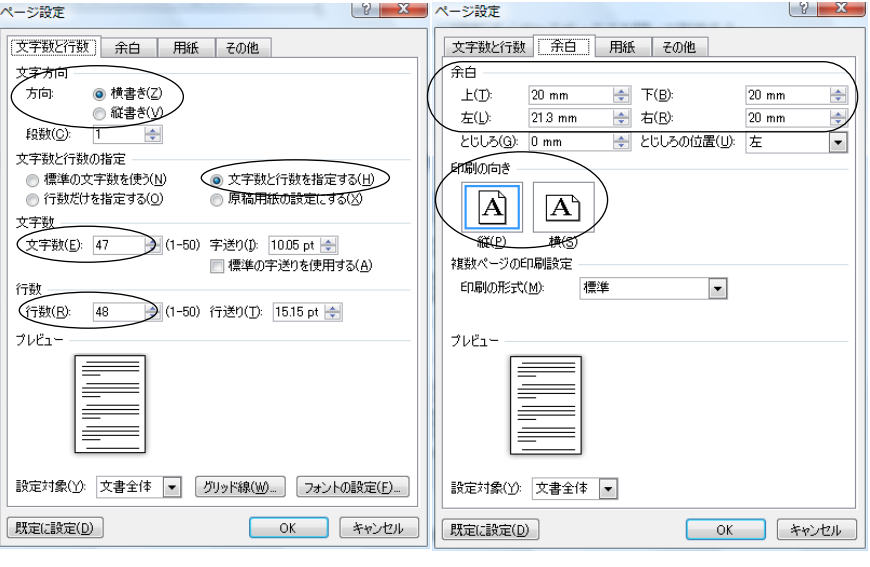

## (2)印刷プレビュー

(印刷の前に画面上で印刷結果を確認する)

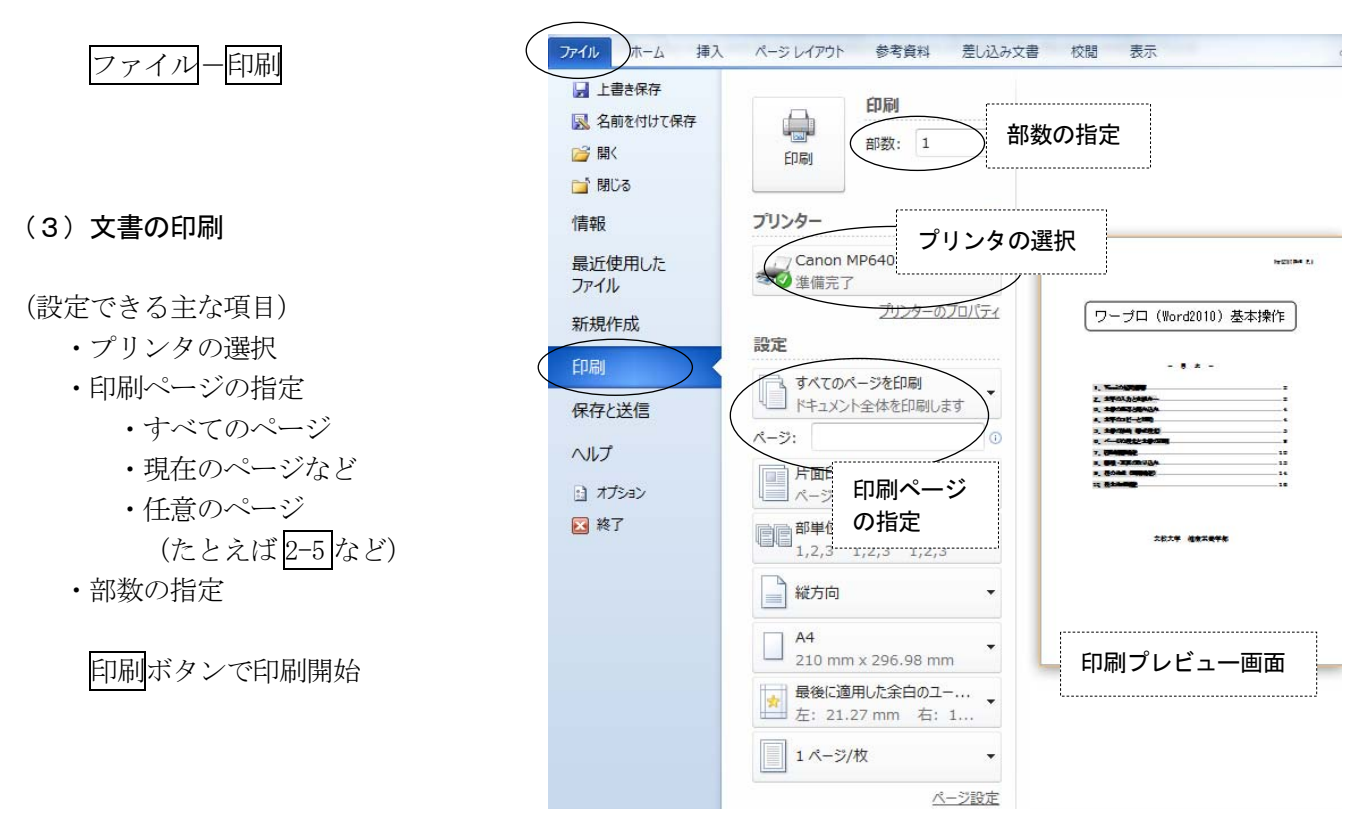

#### 8.図形描画機能

(直線、矢印、円、四角形、吹き出しなどいろいろな図形を描くことができる)

挿入-図形

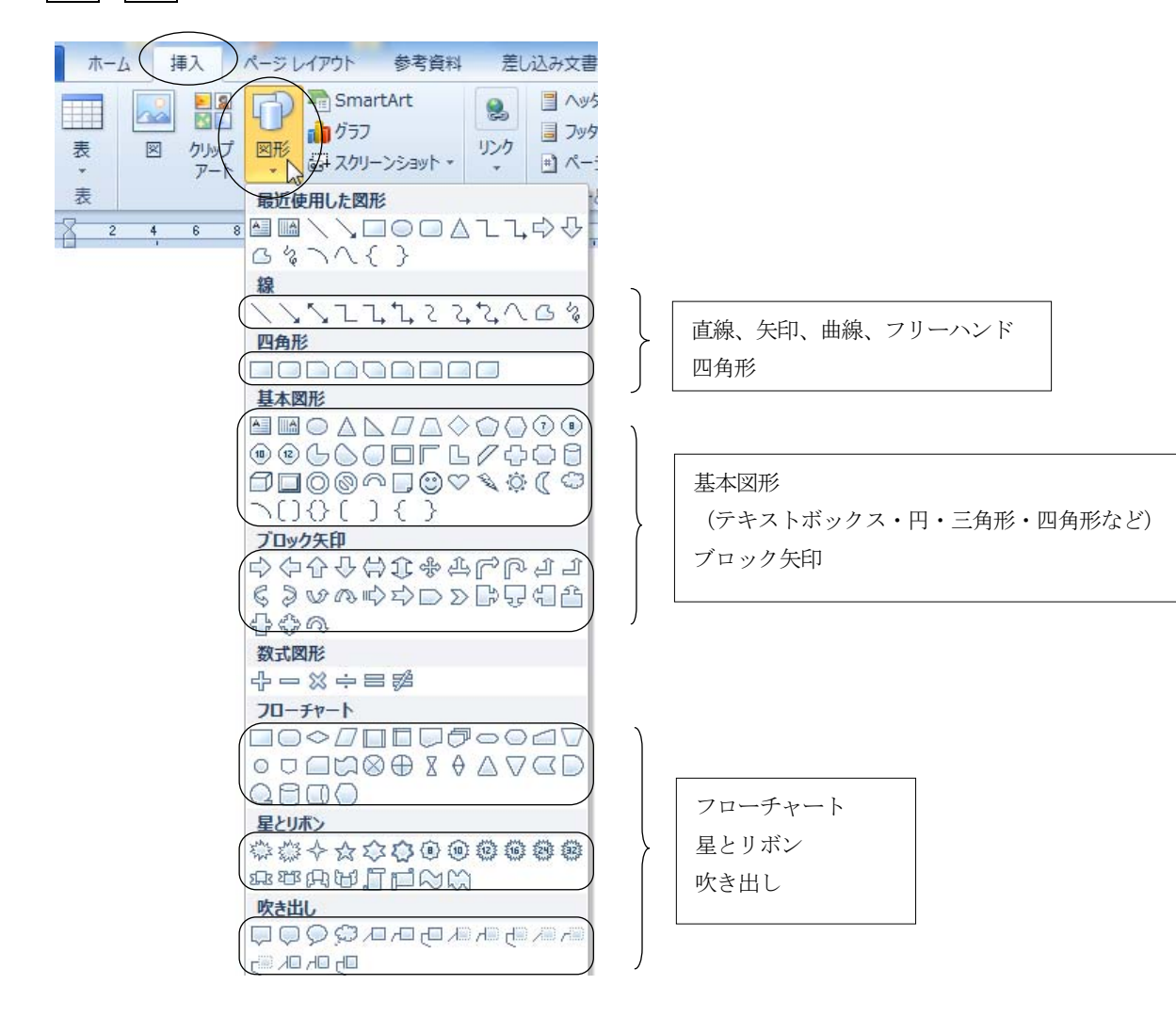

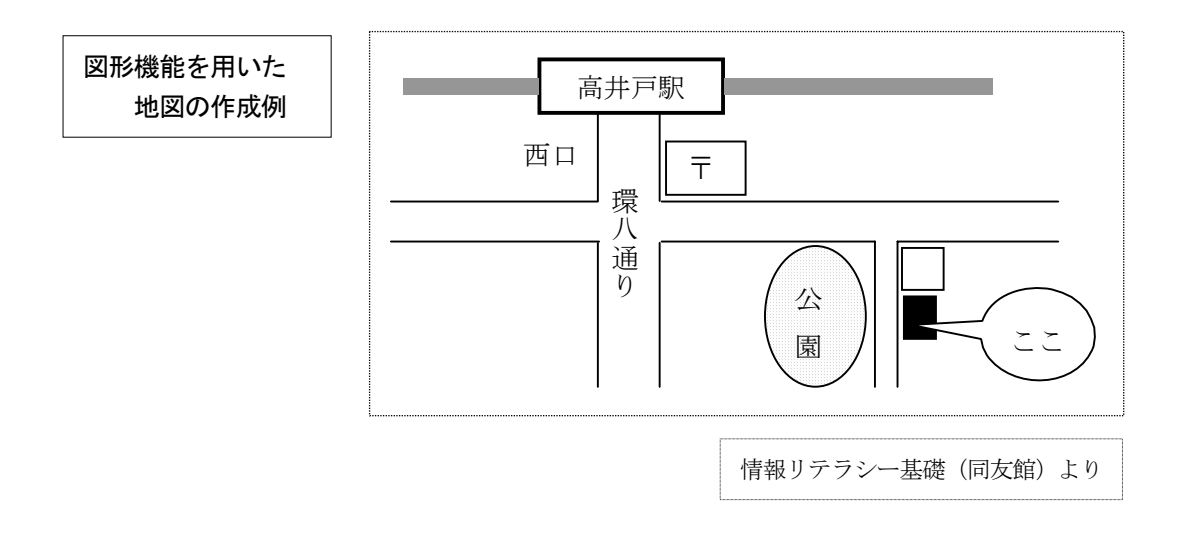

◆図形描画に関する操作 描画ツール一書式

(1)図形の塗りつぶし

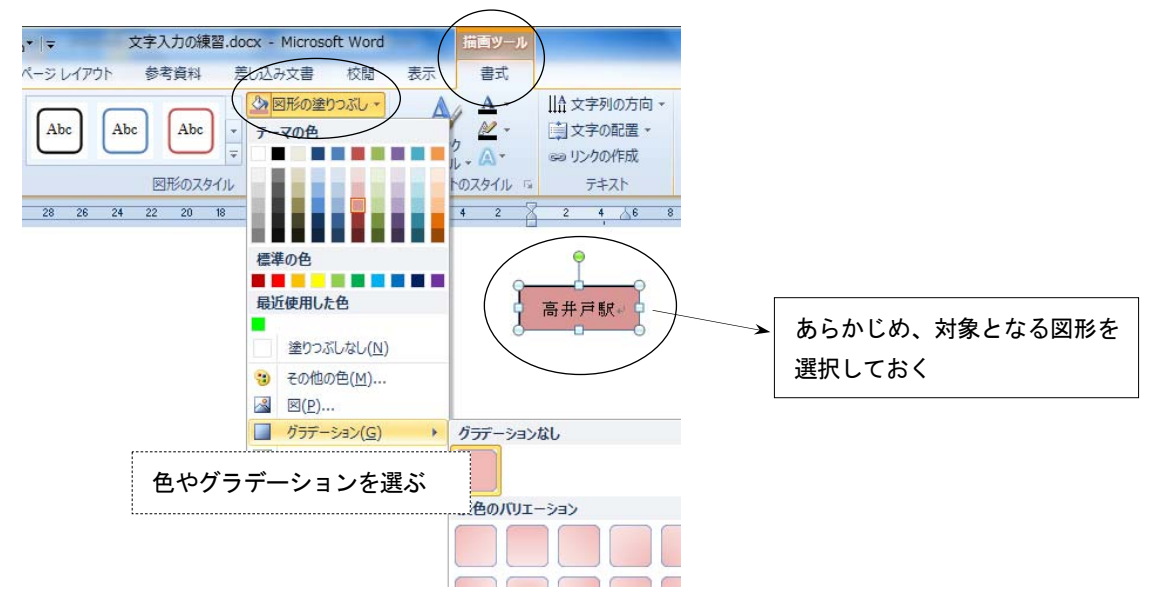

(2) 枠線と輪郭の設定

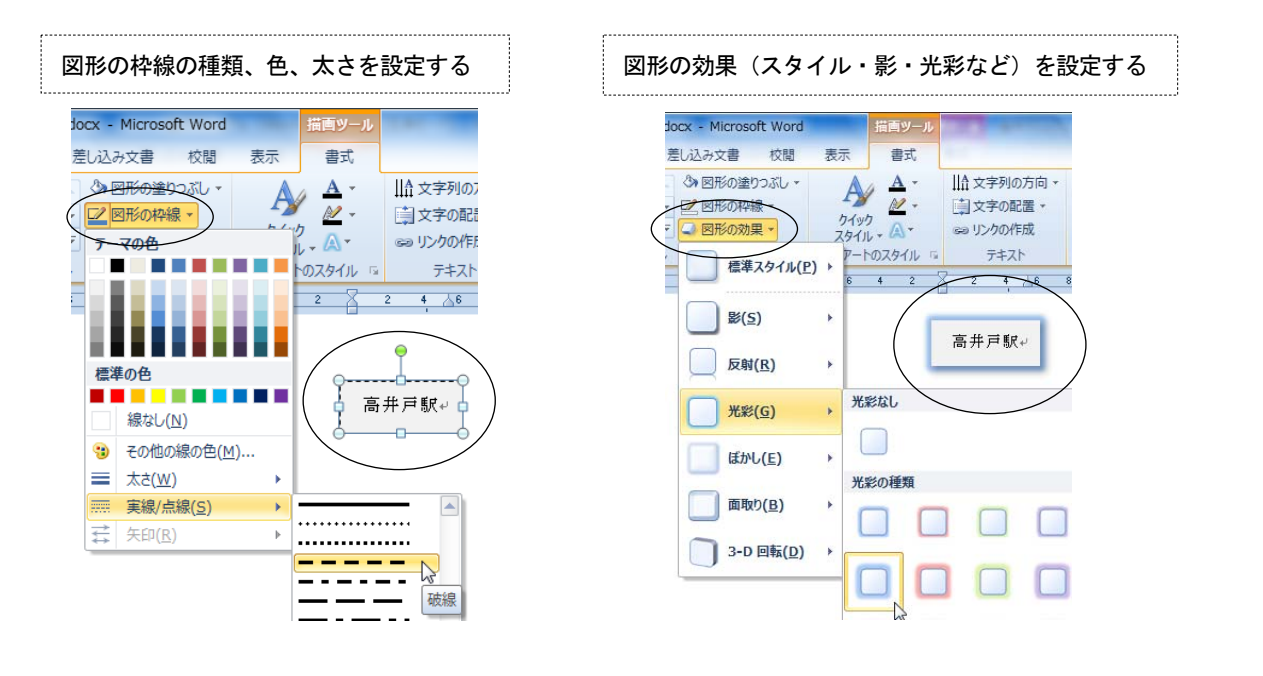

(3)図形の変形・いろいろなスタイル

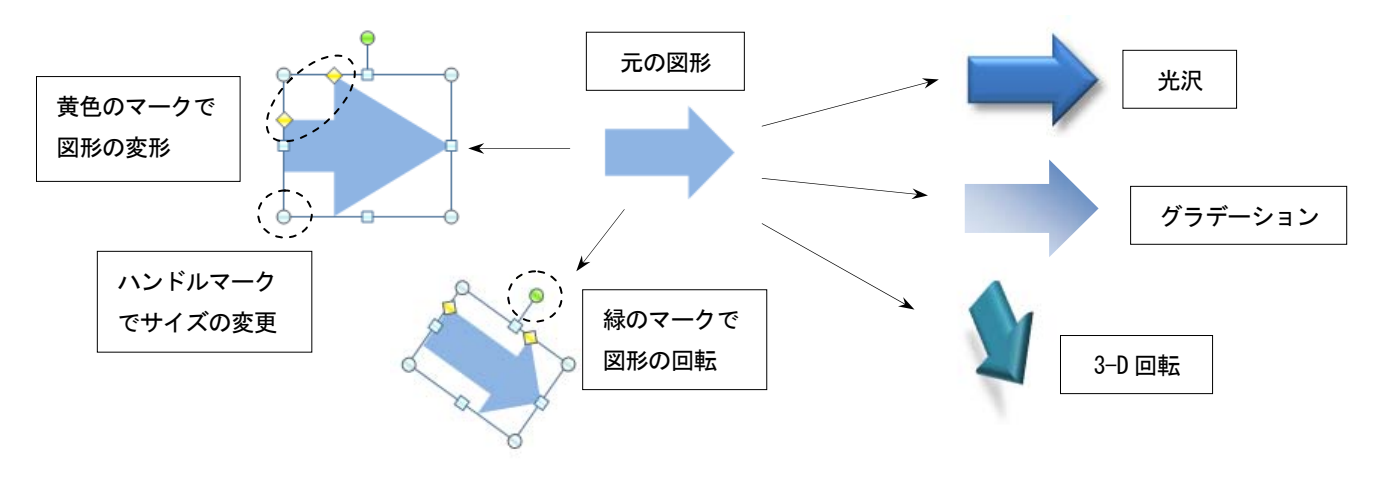

## (4)図形に文字を入力する

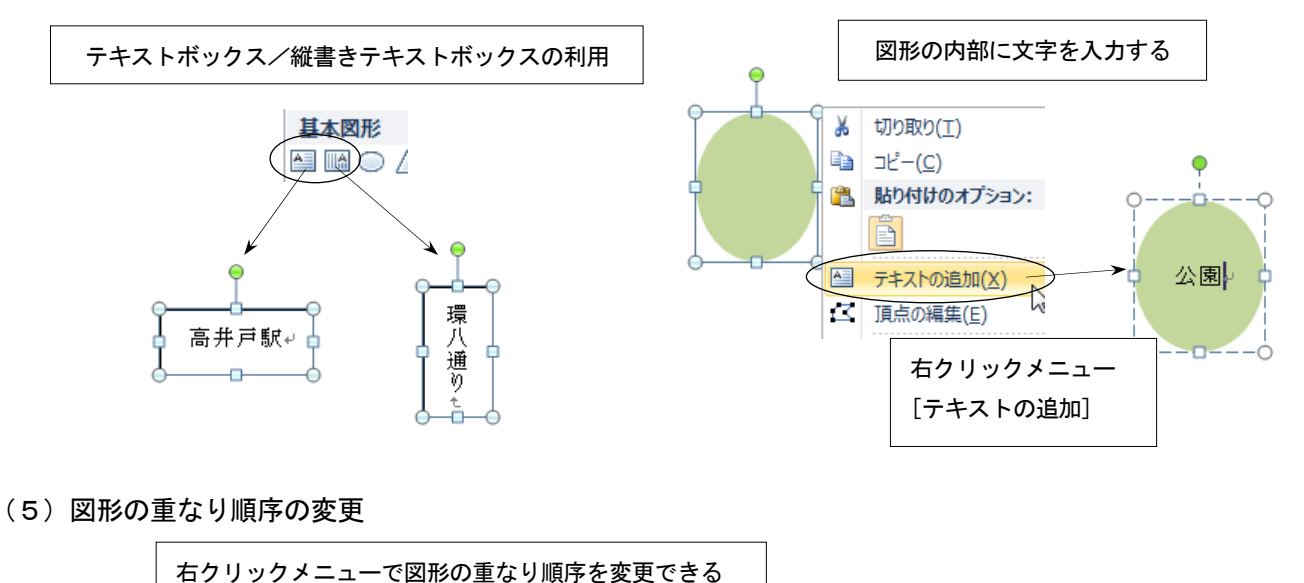

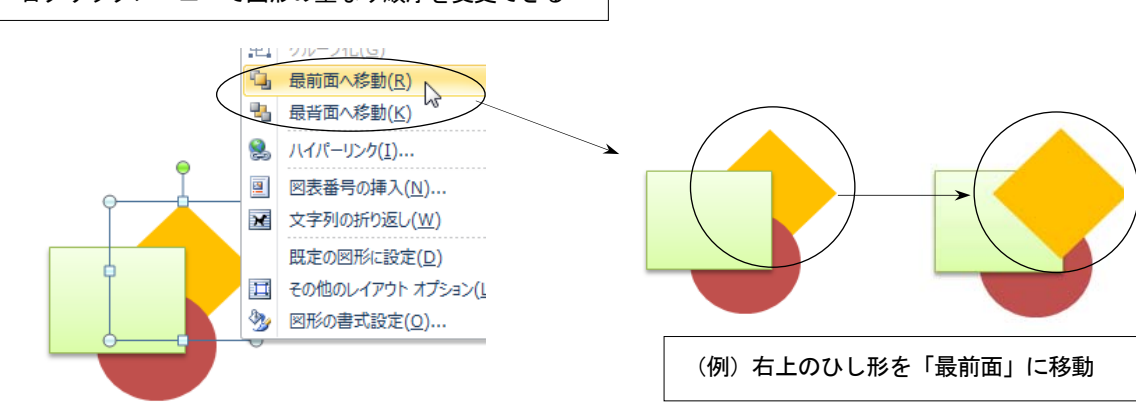

(6)複数図形の選択とグループ化

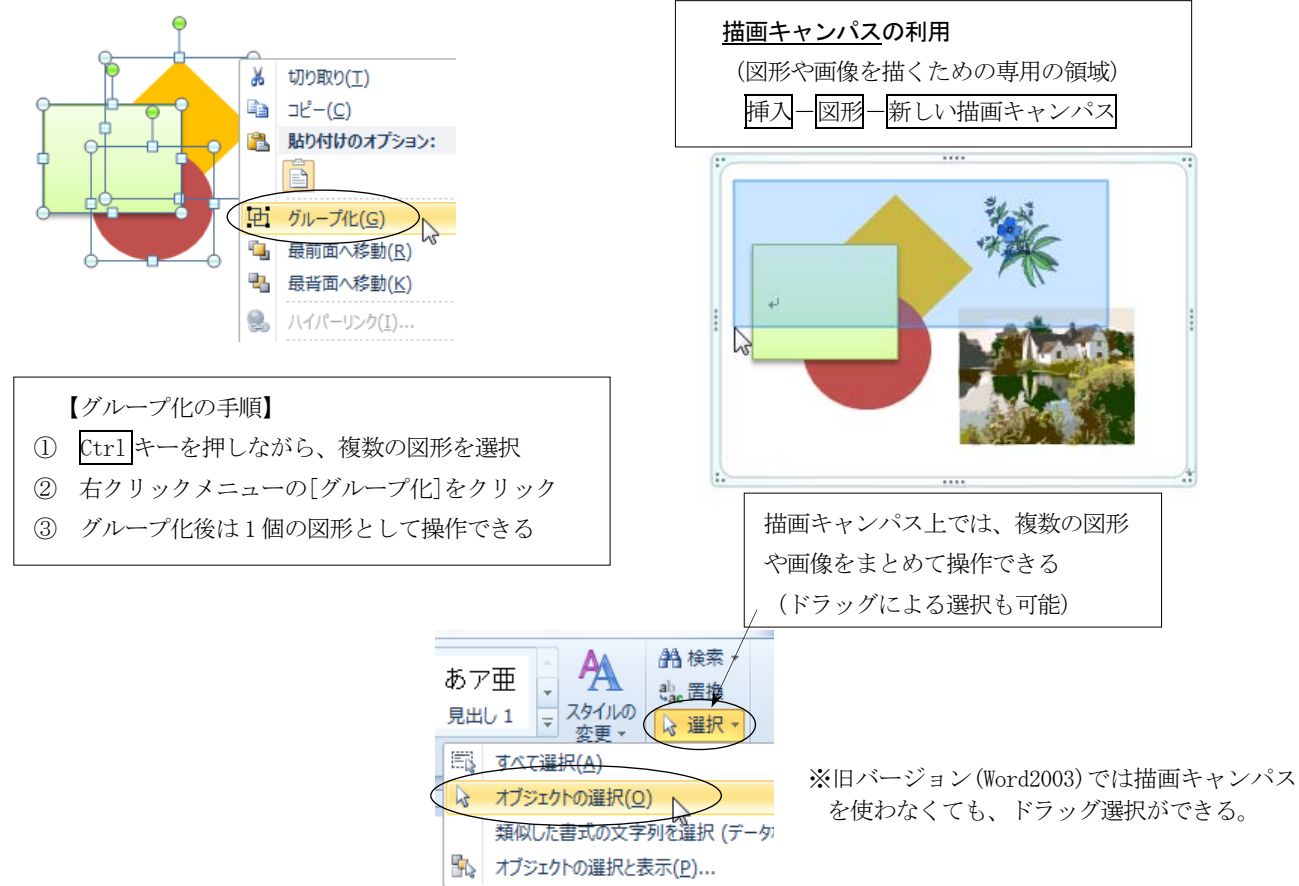

## 9. 画像・クリップアート・ワードアートの利用

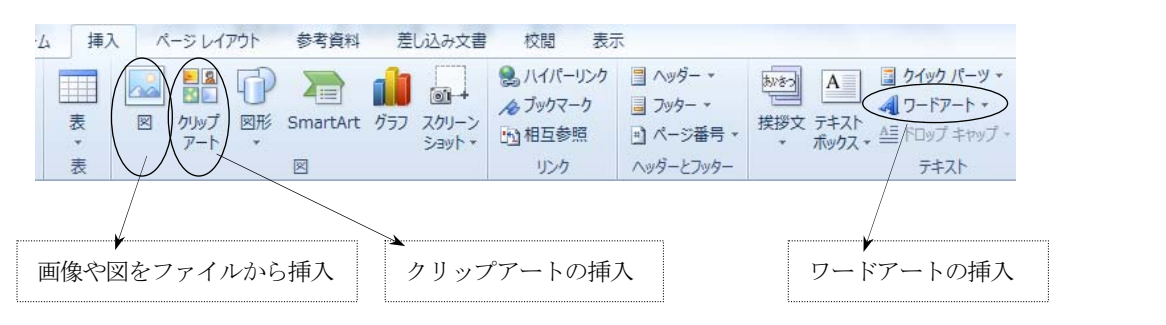

(1)画像の選択と加工

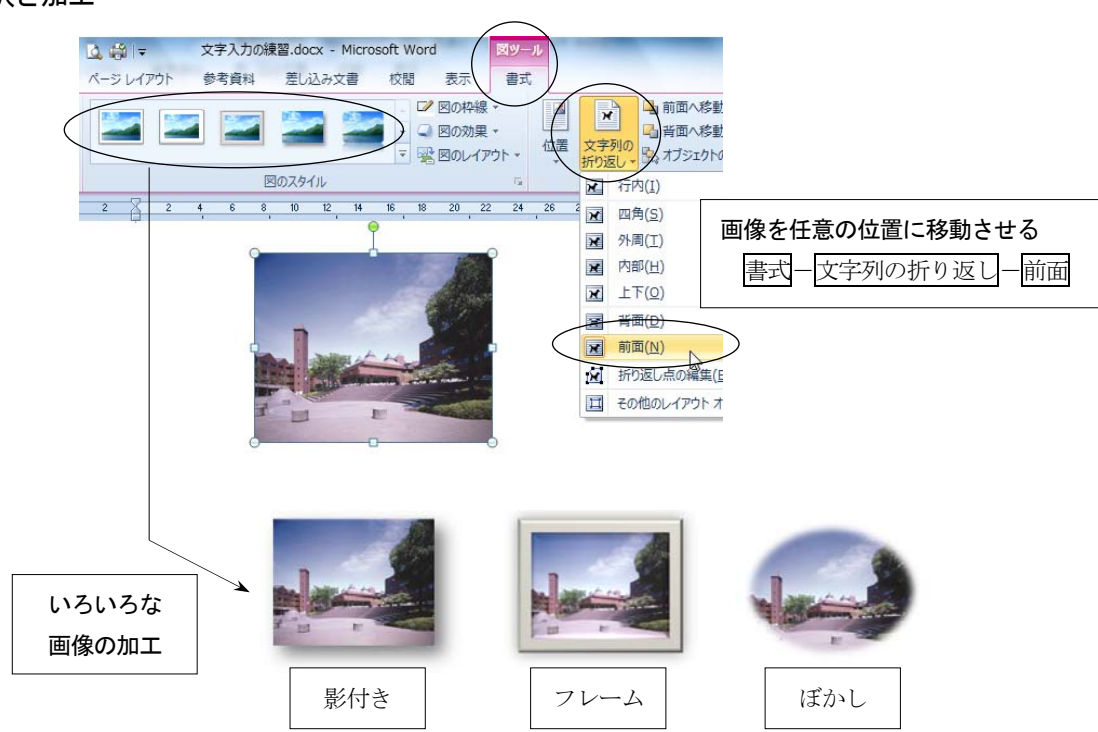

## (2)クリップアートの利用

クリップアートは種類が多いので、キーワードを入力して「検索」 すると効率的

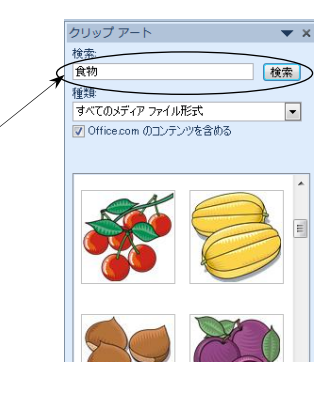

(3)ワードアートの利用

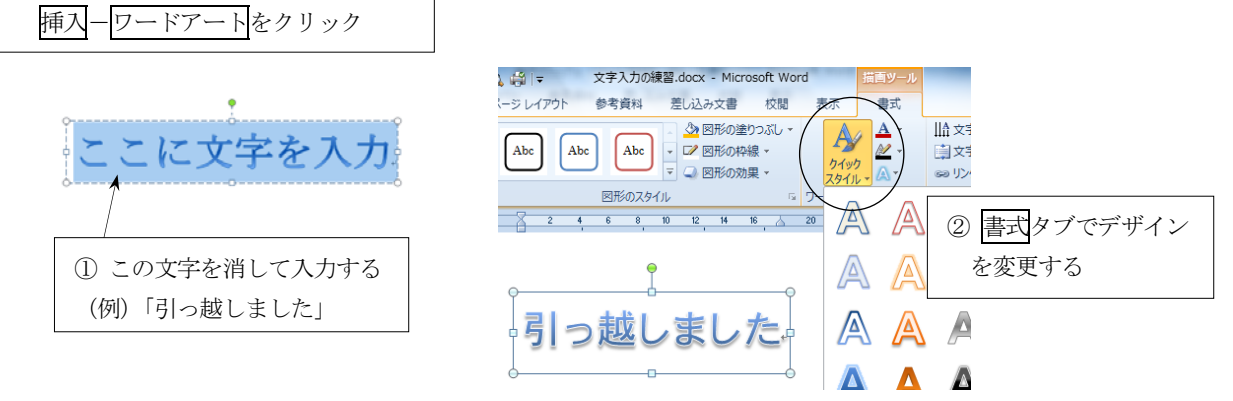

#### 10. 表の作成 (罫線機能)

## ◇表の作成

挿入-表をクリックし、表のサイズ(行と列の数)をドラッグして指定する。

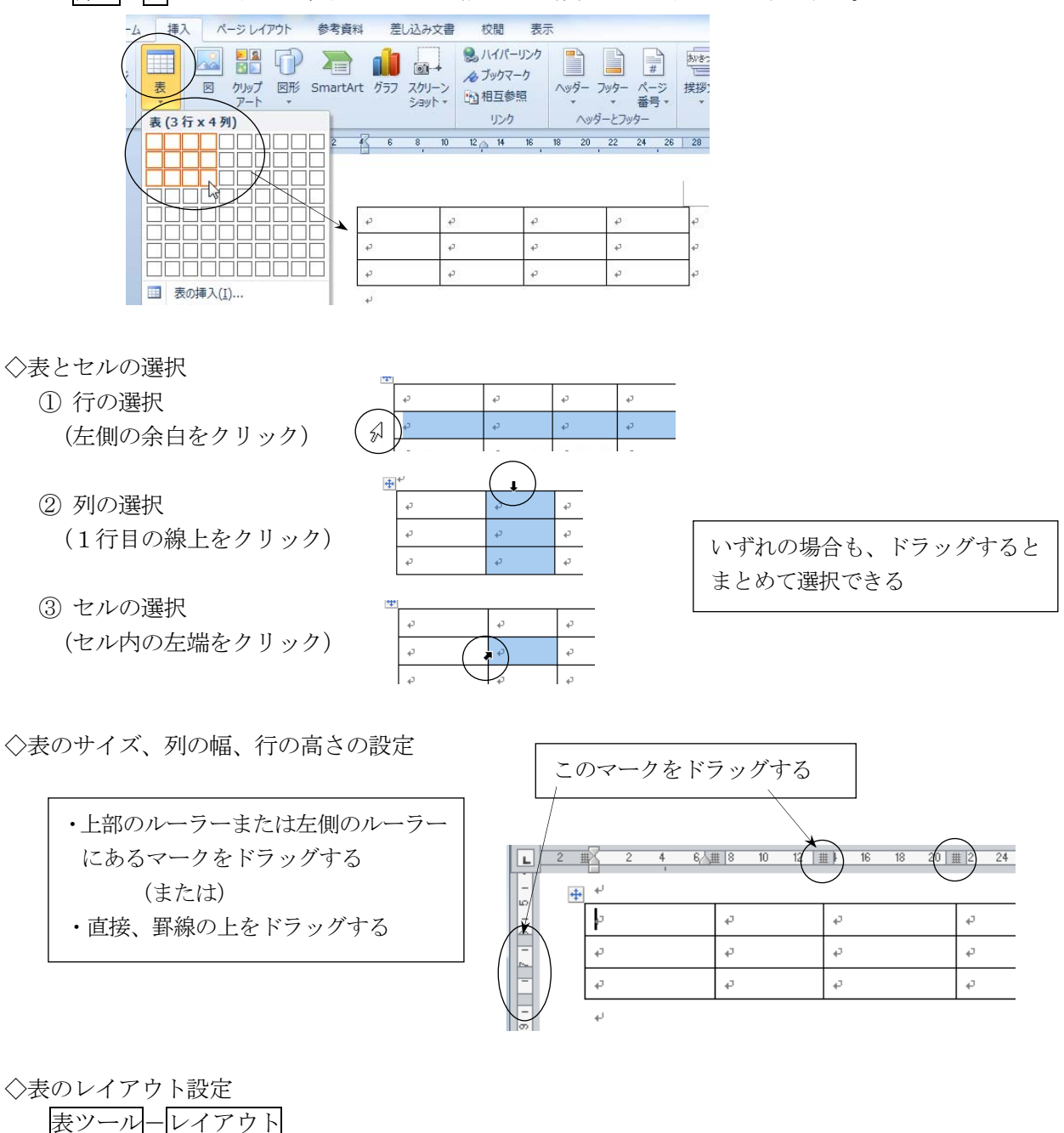

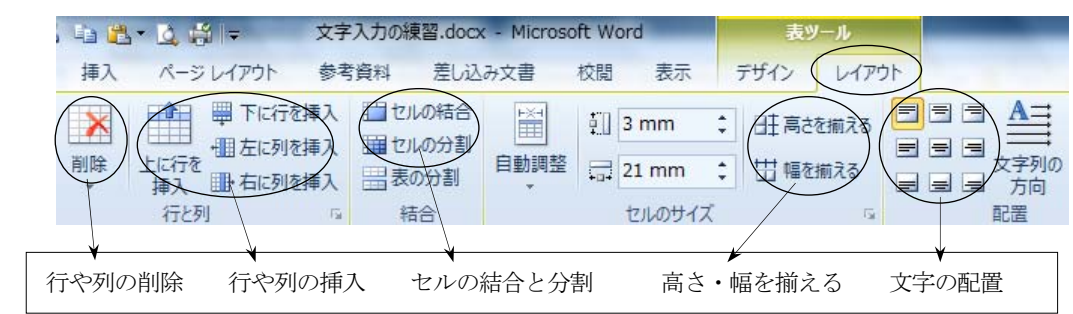

 【行や列を等間隔に揃える方法】 複数の行または列を選択し、高さを揃える または 幅を揃える をクリックする。 ◇線の引き方と削除、線の種類、網かけ

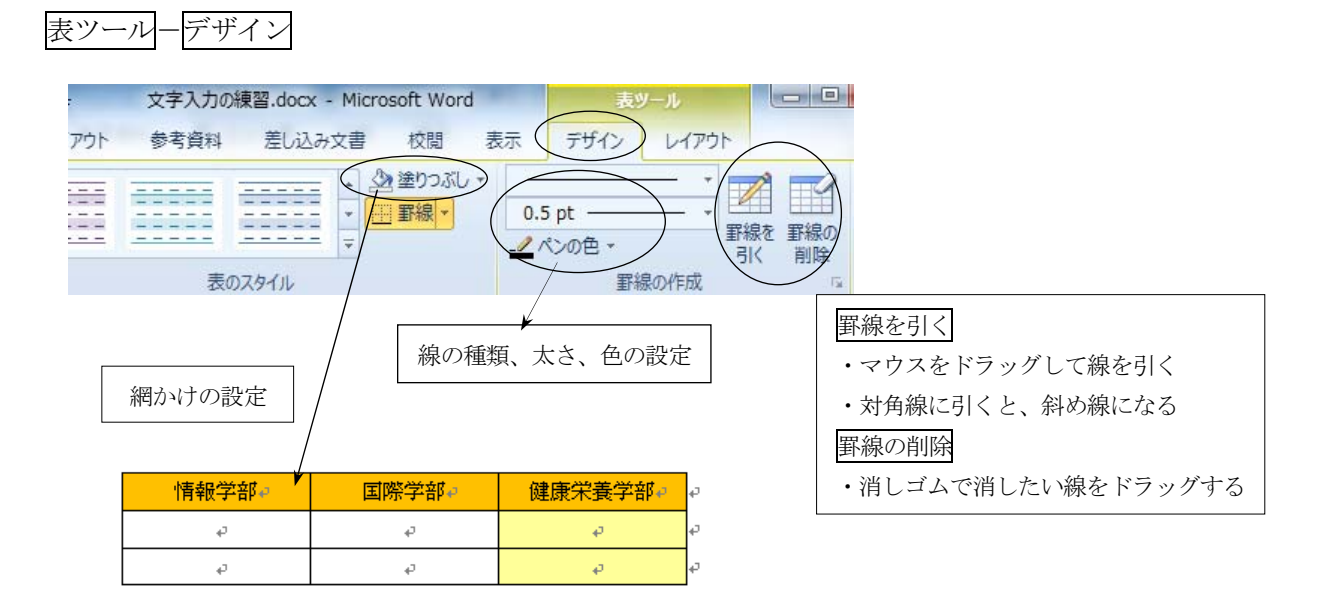

◇罫線削除の意味

 ①消しゴムで削除する場合 → 線そのものが削除される (表の形が変わる)

2線の種類を罫線なしにして、マウスをドラッグする場合 → 線が見えなくなるだけで、表の形は変化しない

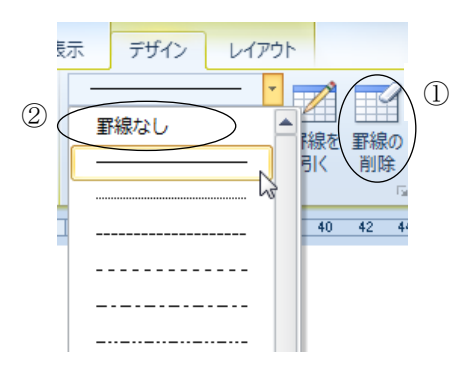

◇表全体の削除

表全体を削除する場合は、表のすべての行を選択した状態で、切り取りをクリックする。

◇表の作成例

6行×5列の表

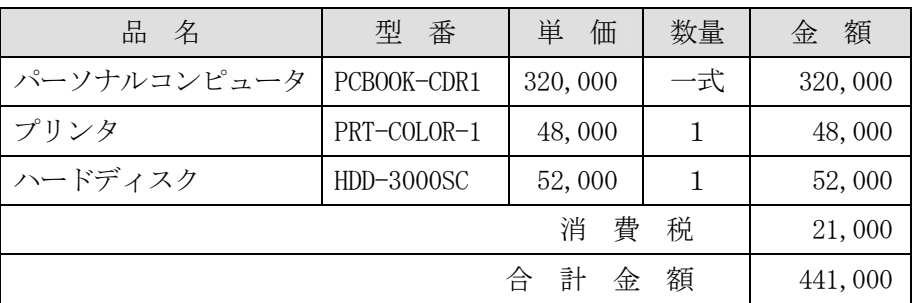

情報リテラシー基礎 (同友館) より

#### 11. 長文作成機能

全体の構成(アウトライン)を組み立てながら、レポートや論文などの長文作成を行うことができる。

【表題】 第1章 はじめに 第2章 ○○○  $(1) \cdot \cdot \cdot$  $(2) \cdot \cdot \cdot$ 

(長文の構成例)

#### (1)見出しスタイルの設定

文書の「表題」・「章」・「節」などにレベルの異なる見出し(1~9)をつける。 (章番号などを付けない状態で、見出しや本文などをあらかじめ入力しておく) ①見出しとして設定したい行をクリックする。

②ホームースタイルから任意の見出し〇をクリックする。 (見出しの設定をやめるときは書式のクリアをクリックする)

#### ĄĄ ■. あア亜 あア亜 あア亜 スタイルの **確調斜体 確調太字** J 見出し1 変更 30 32 34 36 38 見出し 1 2 44 46 48

#### (2)アウトライン機能

見出し1~9のスタイルを指定した段落には、自動的にアウトラインレベルが設定される。 ①画面表示の切り替え(アウトラインモードの表示)

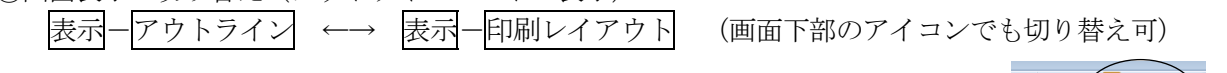

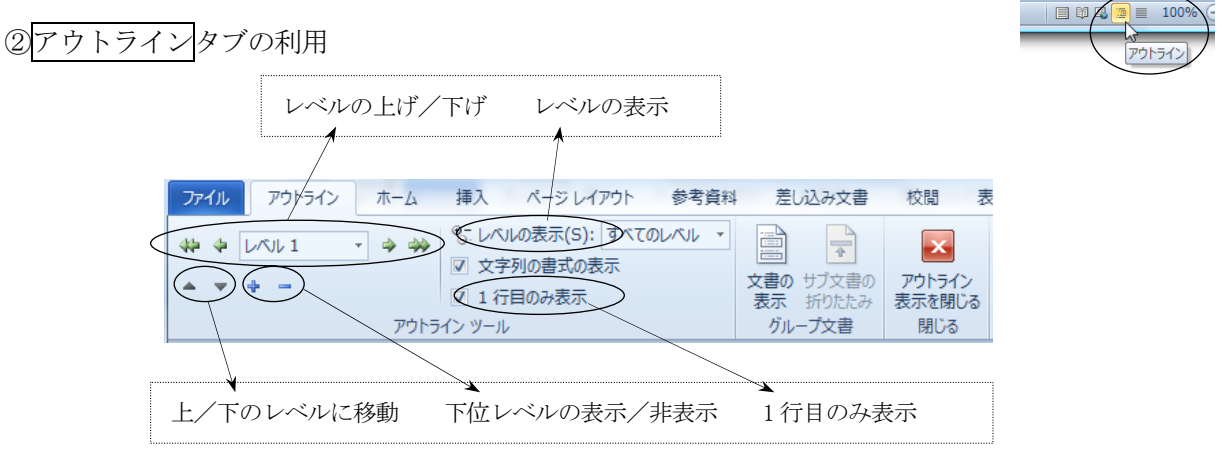

③アウトラインモードのアイコンの意味

■→ 見出しを表す(下位レベルを持つ)

- ■→ 見出しを表す(下位レベルを持たない)
- ■→本文を表す

 [アイコンのクリック] → その項目から下位のレベルまでをすべて選択 [アイコンのダブルクリック] → 下位レベルの表示/非表示の切り替え

④アウトライン番号の設定(見出しレベルに対応した通し番号)

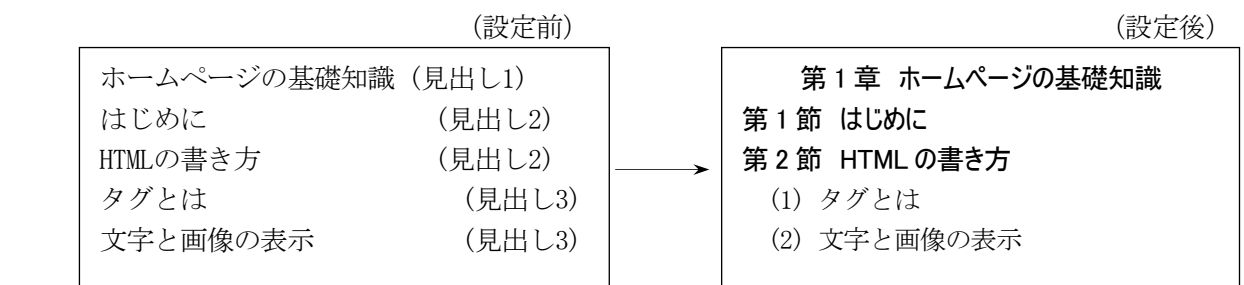

[アウトライン番号の設定方法]

①見出し○の行(たとえば先頭行)にカーソルを置く。 ② ホーム-段落-アウトラインボタンをクリックする。 ③設定したいアウトライン番号の種類を選択する。

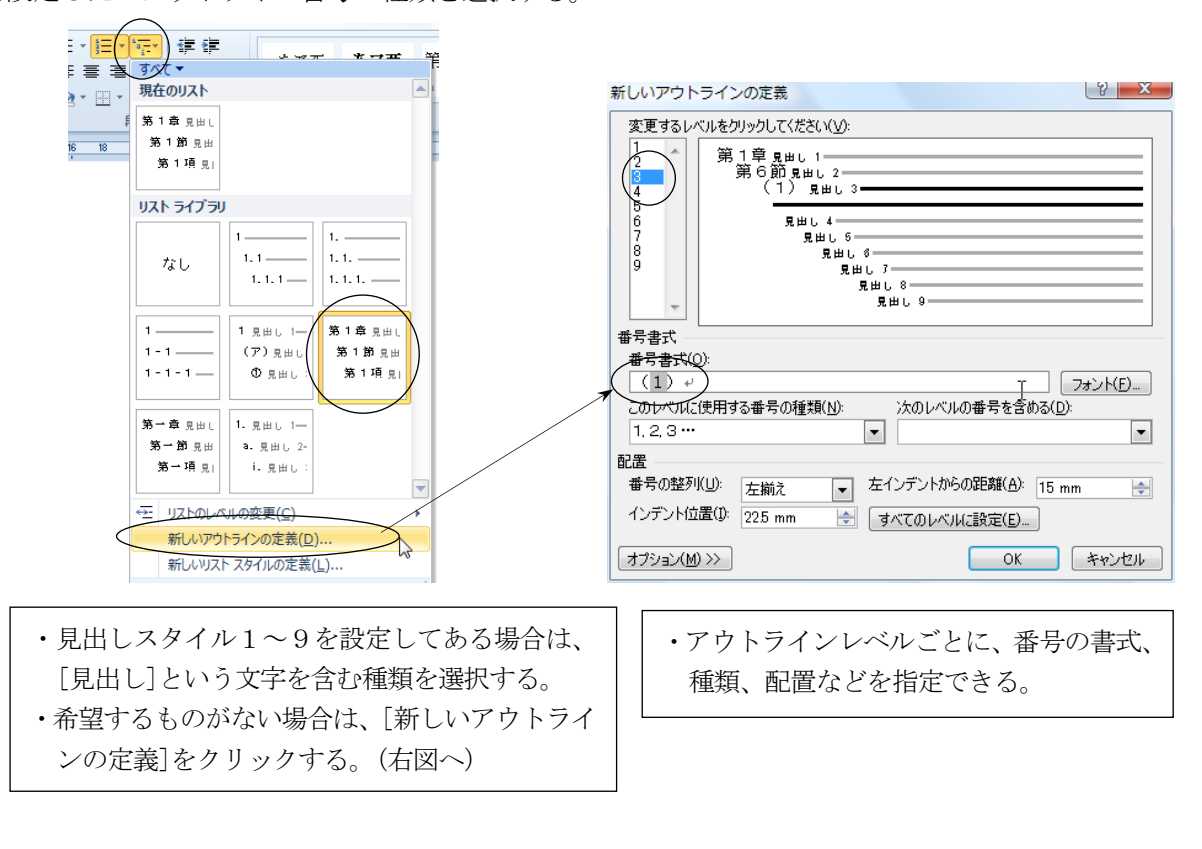

(3) ページ番号の設定(各ページにページ番号を入れる) ① 挿入-ページ番号をクリックする。 ②番号を入れる位置を指定して、OKをクリックする。

(細かく設定をする場合はページ番号の書式設定を選ぶ)

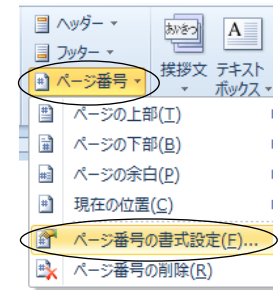

ヘッダー・フッターとは ページの上下にある余白領域のことで、 文書全体に共通する文字やページ番号 などを入れることができる。

- ・ページ番号の削除や編集を行う場合は 挿入-ヘッダーの編集/フッターの編集 をクリックする ・またはページ番号(数字自体)をダブルクリックする
- (4)参考資料タブを利用した目次、脚注、図表番号の設定

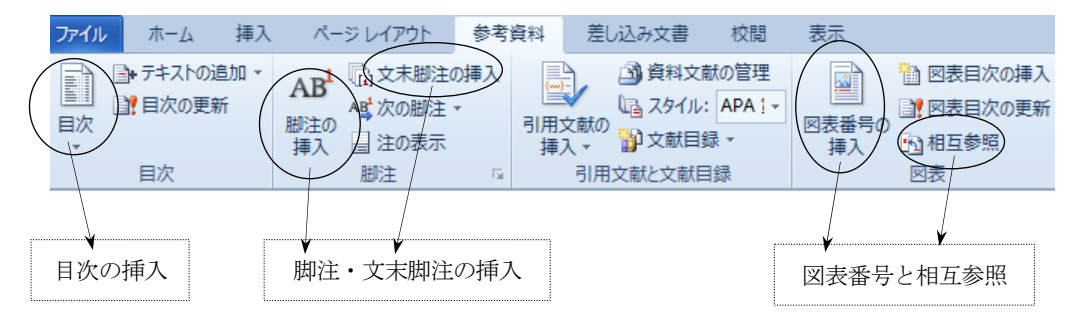

#### (5) 脚注の設定

ページの下部や文書の末尾に付加した、補足/コメント/参考文献などの説明を脚注という。

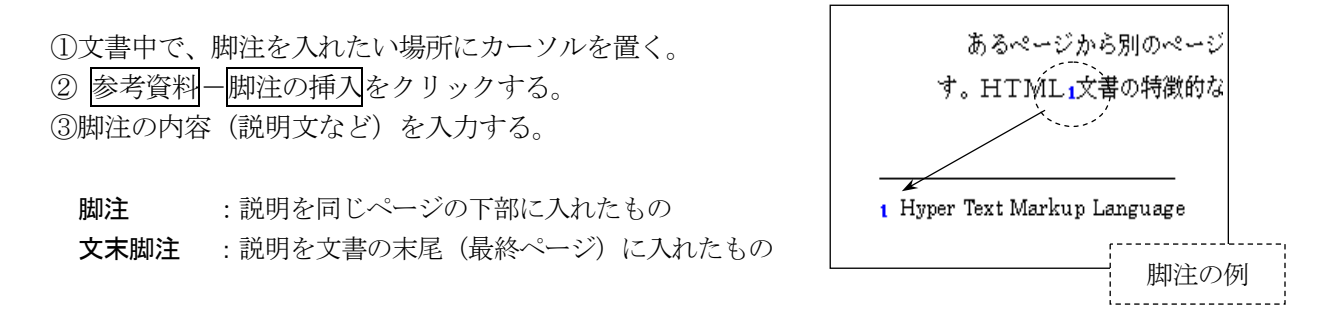

## (6)図表番号の設定

 文書中の図や表に対して連続番号を付加する機能である。(表1、表2、表3・・・のような番号のこと) ①番号を付加したい図や表を選択する。

② 参考資料-図表番号の挿入 をクリックする。

③ラベルを指定してOKをクリックする。(ラベルとは「表」や「図」のような文字のことである)

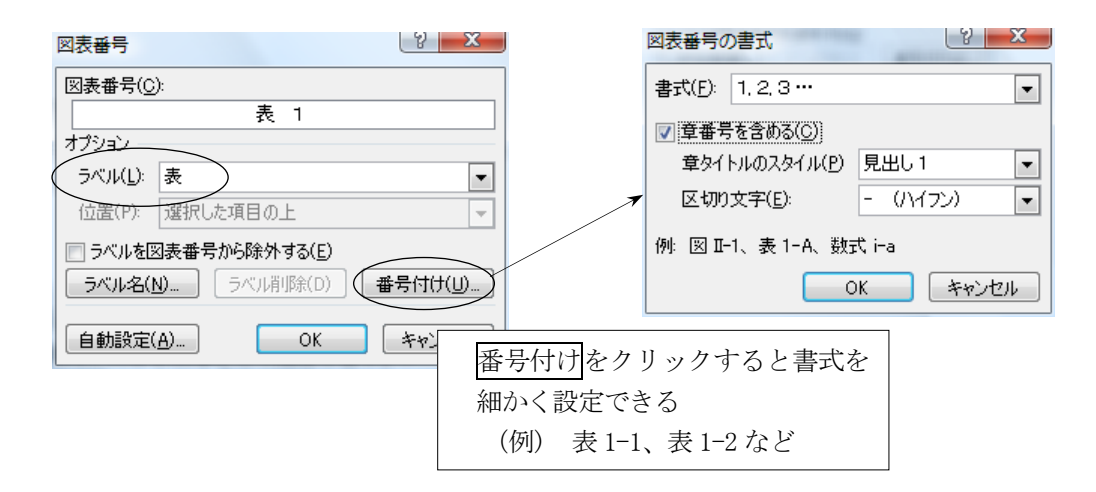

#### ◇図表番号の更新

・新規に番号を挿入したときは、番号が自動的に更新される。

・図表の削除や移動をしたときは、自動的に更新されないが、 文書の印刷や印刷プレビューを行うと、番号は更新される。

## ◇図表番号の相互参照

本文中で図表の説明を入れている箇所に、 「相互参照」を挿入することができる。

り情報(表 1□色の指定□参照)、ハイパーリンクなど様々な情報を、ホームペ ジ上で表現することがでぎます。↓

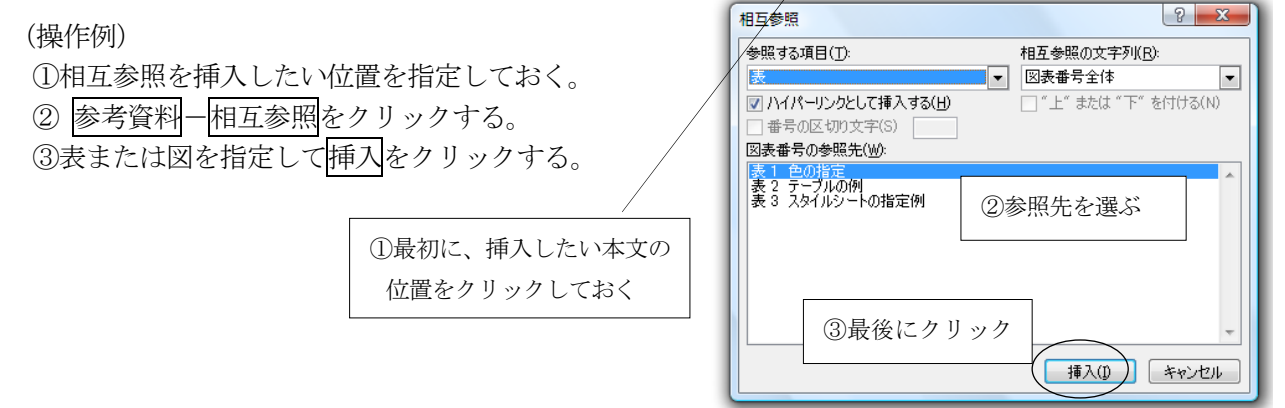

## (7)目次の作成

 見出しスタイル(見出し1~9)を設定した項目を利用して、自動的に目次を作成することができる。 ①目次を作成したい場所(たとえばページの先頭)にカーソルを置く。

② 参考資料一目次 を開き、自動作成の目次○をクリックする。

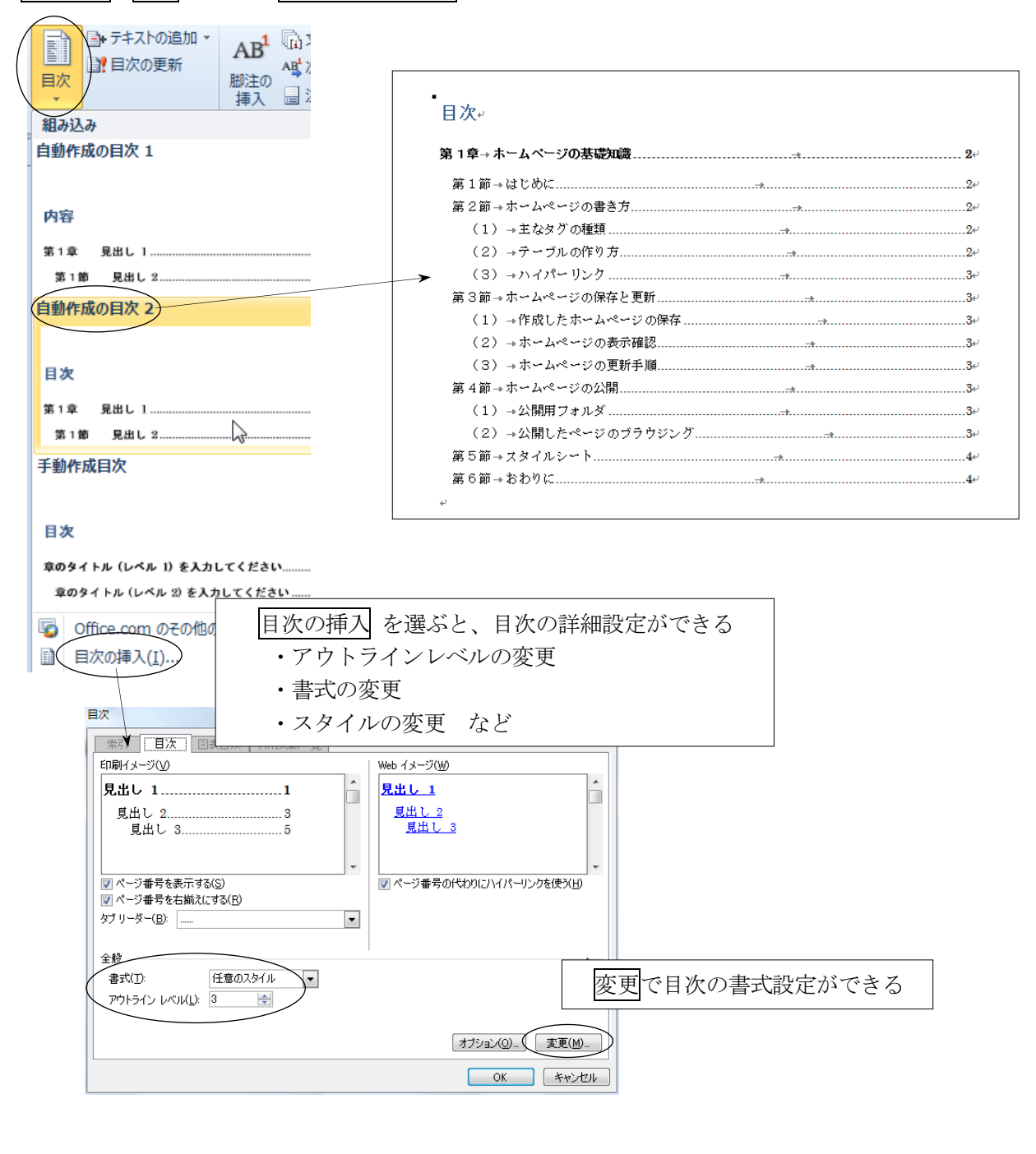

 ◇図表目次の作成 図表目次を作成する場合は、参考資料-図表目次の挿入 をクリックする。

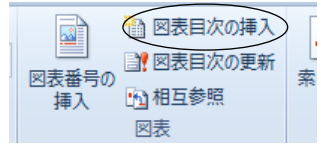

◇目次の更新

日次に変更が生じた場合は、参考資料一目次の更新を選び、 目次をすべて更新するをクリックする。

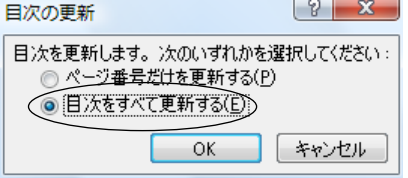